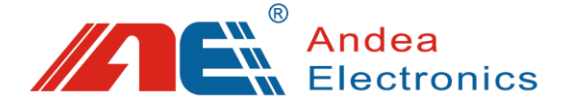

# **RD21XX series High Frequency Medium Power Reader**

# **User Manual**

- Before you use this product, please read this manual carefully and properly keep it for future reference.
- As our products continue improving, they may be changed without advanced notice.
- The copyright of this manual belongs to our company. Unauthorized plagiarism or dissemination will be held legally responsible.

**Version:V1.0**

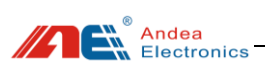

# Safety Instructions

- ⚫ Modification of the equipment without permission or use additional equipment not sold or recommended by the equipment manufacturer may result in fire, electric shock or personal injury. We are not responsible for damage caused by this behavior.
- ⚫ If the equipment breakdown, it can only be repaired by the manufacturer.
- ⚫ Installation, operation and maintenance procedures can only be carried out by professionals.
- The use and installation of the equipment must comply with national legal requirements and local electrical regulations.
- ⚫ When the device is powered on, it must comply with effective safety regulations.
- Do not touch the device frequently when the device is not powered off.
- The surface of the device will be hot after working in a high temperature environment for a long time. Please pay attention to prevent scald.
- ⚫ Special advice for pacemaker wearers: Although the device does not exceed the effective limits of the electromagnetic field, you should ensure that the distance between the device and the pacemaker is 25 cm or more when using the device.

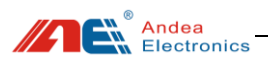

### Contents

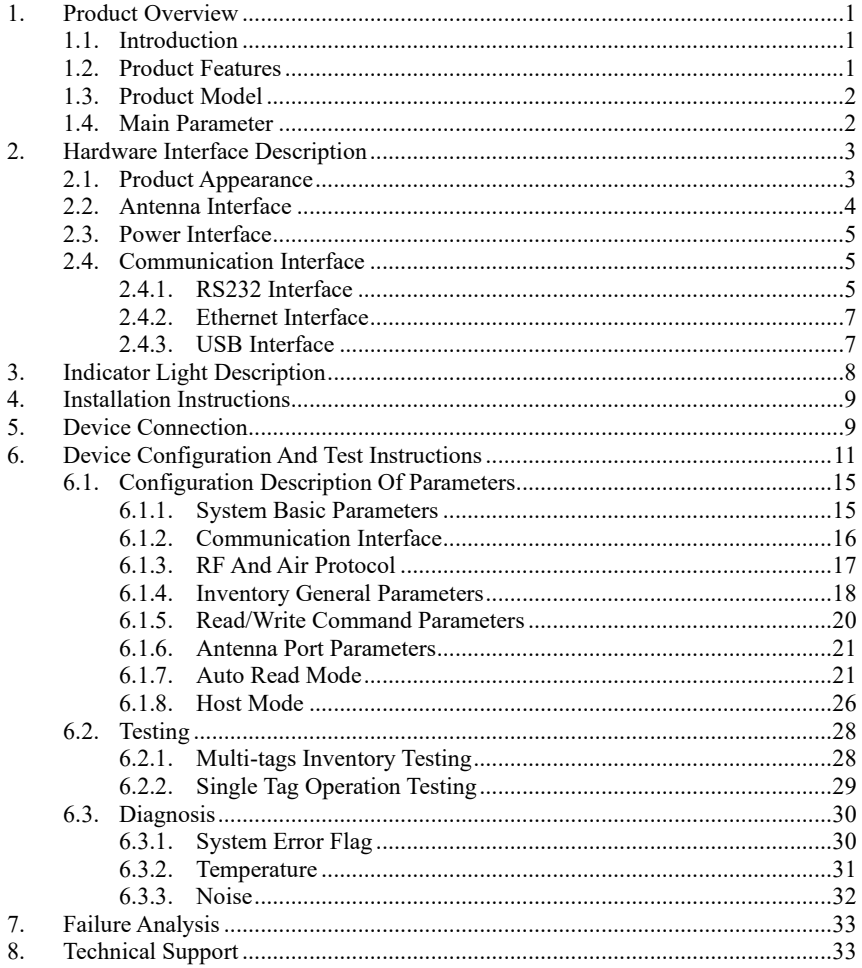

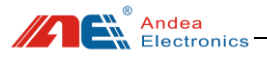

### <span id="page-3-0"></span>1. Product Overview

### <span id="page-3-1"></span>1.1. Introduction

RD21XX series high frequency medium power reader has high sensitivity read-write performance and adopts fast anti-collision processing algorithm. The product supports electronic tags that comply with ISO 15693 and ISO 18000-3M1 standard, and the reading speed of tag is up to 70 pieces per second.

The products have been widely used in libraries, archive management, production process automation, laundry factory automation management, drug tracking and other fields.

### <span id="page-3-2"></span>1.2. Product Features

- ➢ Operating frequency: 13.56 MHz.
- ➢ Support ISO 15693 and ISO 18000-3M1 standard.
- $\triangleright$  RF power: 0.25~1.5W(adjustable).
- $\triangleright$  Antenna interface: SMA(50 Ω).
- $\triangleright$  Fast anti-collision processing algorithm; the speed of reading the tag is up to 70pcs / sec.
- ➢ Reading and writing range: single antenna can reach 50CM (antenna size: 19\*21.5cm); (this distance is related to card performance and antenna size).
- ➢ Communication interface: RS232, RS485, Ethernet, USB.
- ➢ Support noise detection, can detect the environment whether there is interference.
- ➢ Power supply:12V DC.
- $\triangleright$  It has multiple working modes which can be configured through software tools.
- ➢ With short circuit protection and overheat protection function.

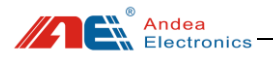

### <span id="page-4-0"></span>1.3. Product Model

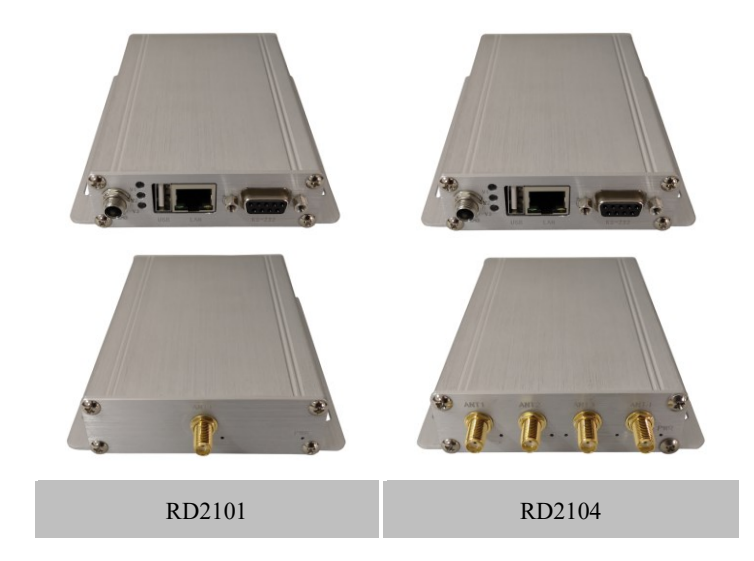

### <span id="page-4-1"></span>1.4. Main Parameter

The detailed technical parameters of this series of products are as follows:

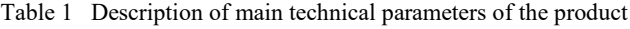

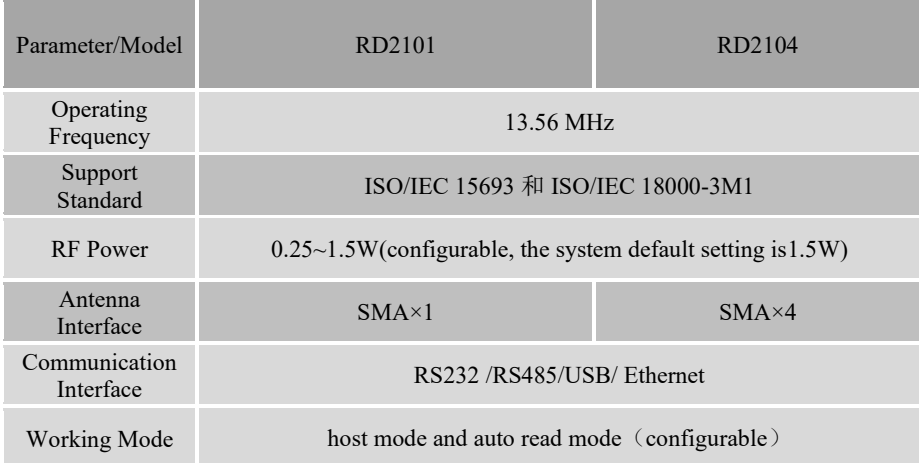

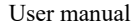

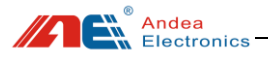

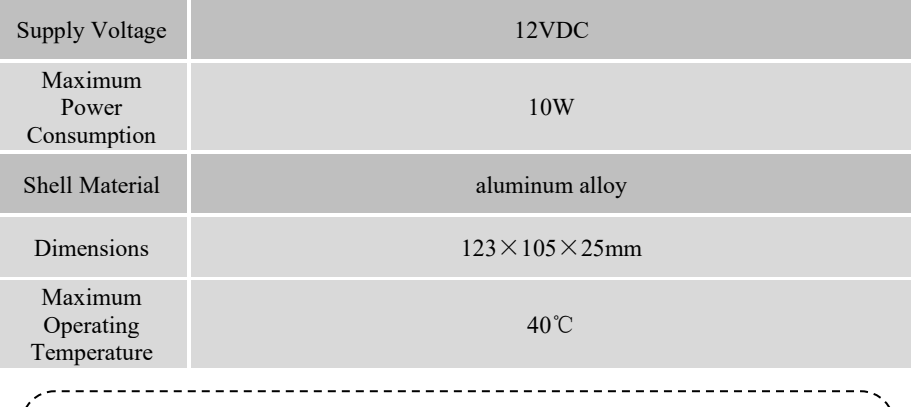

## **4** Tips

- ① Product specifications are approximate, please refer to the actual size;
- ② Due to continuous improvement of our products, technical parameters are

<u>Liberatio</u>

subject to change without notice.

## <span id="page-5-0"></span>2. Hardware Interface Description

### <span id="page-5-1"></span>2.1. Product Appearance

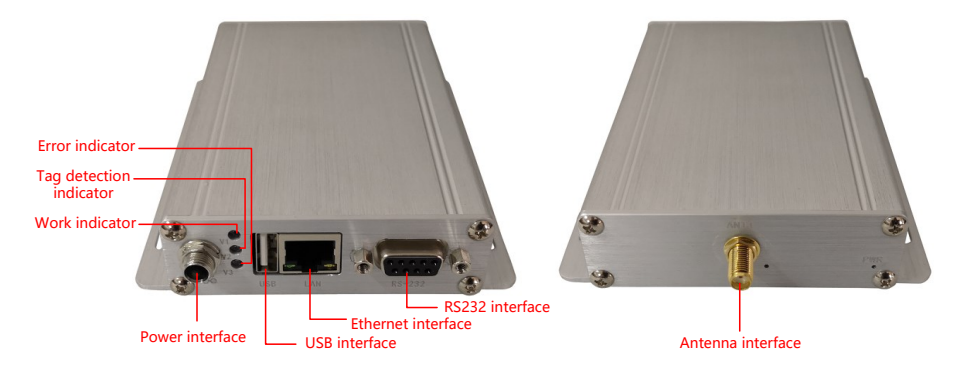

Figure 1 Description of reader appearance and hardware interfaces **Note: RD21XX series readers have 1 to 4 antennas and the number of antenna interfaces is different for different models.**

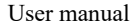

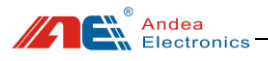

### <span id="page-6-0"></span>2.2. Antenna Interface

This product uses an external antenna port design. Different models have different numbers of antenna interfaces. The antenna connector uses a standard SMA female connector with a matching impedance of 50  $\Omega$ , as shown below:

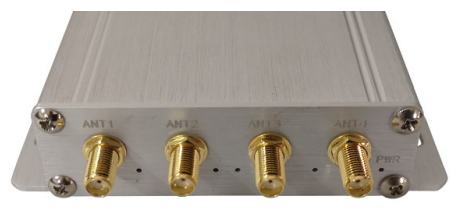

Figure 2 Antenna interface

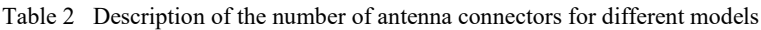

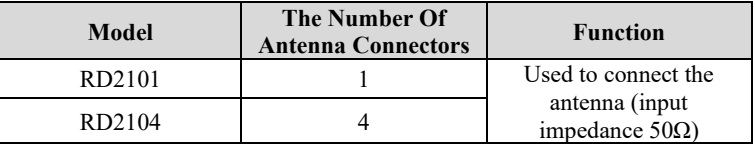

**Note:**

- The VSWR of the antenna should be less than 1.5
- ⚫ In order to achieve the best reading range, the coaxial cable between the reader and the antenna must have a certain length. For all antennas of our company (such as DA3807), the optimal length of coaxial cable is 2~2.5 meters.
- ⚫ To prevent external coupling noise, the antenna cable can be installed with an attached EMC ferrite ring core of 28mm x 20mm. The antenna cable must be wrapped around the ring core for 3 to 5 turns. The distance between the ring core and the reader connection must not be more than 10 cm.

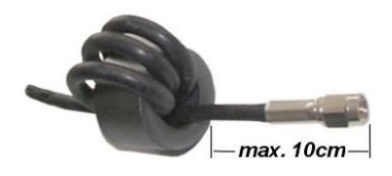

Figure 3 Antenna cable with EMC ring core

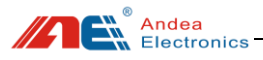

⚫ When connecting an antenna, ensure that it does not exceed the permissible limits as prescribed by the national regulations for RF devices.

### <span id="page-7-0"></span>2.3. Power Interface

The power interface of this product uses a standard DC power socket (Ø5.5\*2.1mm, length of 8.0mm with thread ) and the power supply voltage is DC 12V, as shown below:

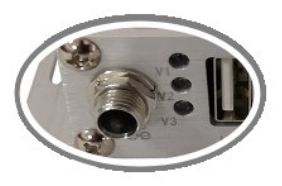

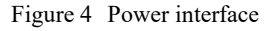

**Note:** To reduce noise, the power cord can be equipped with a 28 mm x 20 mm EMC ring core. The power cord must be wound around the ring core for at least 3 turns. The distance between the reader and the ring core should be a maximum of 10 cm.

### <span id="page-7-1"></span>2.4. Communication Interface

This product adopts a variety of communication interface designs to meet the application requirements of different customers. It has an Ethernet interface, an RS232 serial interface and a USB communication interface, as shown below:

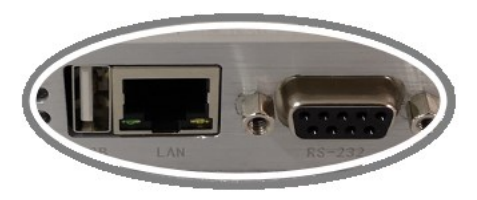

Figure 5 Communication interface

### <span id="page-7-2"></span>2.4.1. RS232 Interface

The parameters are as follows:

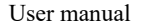

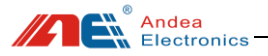

- ⚫ Baud rate: 38400
- Data bit:8
- Parity check: even parity
- Stop bits:1

**RS232 interface pin definition:**

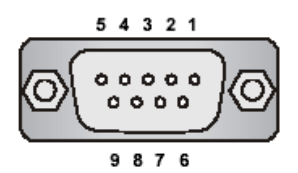

Figure 6 RS232 interface for host communication (DB9 connector)

| Pin                      | <b>Definition</b> | <b>Description</b>               |  |  |  |  |
|--------------------------|-------------------|----------------------------------|--|--|--|--|
|                          | <b>COM</b>        | Relay port: common port          |  |  |  |  |
| $\mathfrak{D}$           | PC-TXD            | RS232 data output                |  |  |  |  |
| 3                        | <b>PC-RXD</b>     | RS232 data input                 |  |  |  |  |
| 4                        | IN1               | data input                       |  |  |  |  |
| $\overline{\phantom{0}}$ | <b>GND</b>        | Ground                           |  |  |  |  |
| 6                        | NC.               | Relay port: normally closed port |  |  |  |  |
| 7                        | NO.               | Relay port: normally open port   |  |  |  |  |
| 8                        | <b>RS485-B</b>    | DATA-                            |  |  |  |  |
| q                        | RS485-A           | $DATA+$                          |  |  |  |  |

Table 3 Pin definition of RS232 interface

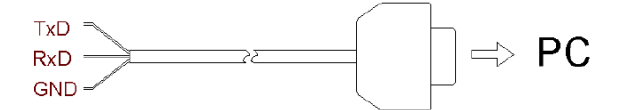

Figure 7 Wiring example for connecting RS232 interface

Remarks: If the user's computer does not have an RS232 serial port, the USB to RS232 converter of our company can be selected (non-standard products, must be purchased separately), install the USB driver and use the reader through the USB interface of the computer.

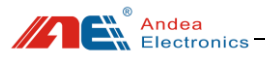

### <span id="page-9-0"></span>2.4.2. Ethernet Interface

The reader has an RJ-45 network port for integrating 10/100 base-T. To ensure reliable data transmission, it is recommended to use the shielded twisted pair STP CAT5 cable for connection.

![](_page_9_Figure_4.jpeg)

Figure 8 LAN interface for host communication

- Communication protocol: TCP/IP
- Default IP address: 192,168,0,222
- Default subnet mask: 255.255.255.0
- Default gateway address: 192.168.0.1
- Default port: 9909

The default setting information can be modified by the configuration software.

### <span id="page-9-1"></span>2.4.3 USB Interface

When connecting with the host, it can be directly connected and used through the USB cable.

![](_page_9_Figure_14.jpeg)

Figure 9 USB interface for host communication

![](_page_9_Picture_147.jpeg)

![](_page_9_Picture_148.jpeg)

![](_page_10_Picture_1.jpeg)

# <span id="page-10-0"></span>3. Indicator Light Description

![](_page_10_Picture_3.jpeg)

#### Figure 10 Reader indicator light

![](_page_10_Picture_285.jpeg)

![](_page_10_Picture_286.jpeg)

![](_page_11_Picture_0.jpeg)

![](_page_11_Picture_97.jpeg)

### <span id="page-11-0"></span>4. Installation Instructions

This product provides holes for installation in the housing, so there is no need to open the housing during installation. The installation dimensions are as follows (unit: mm):

![](_page_11_Figure_5.jpeg)

Figure 11 Reader installation size

### <span id="page-11-1"></span>5. Device Connection

#### **1) Connect antenna**

In order to meet the needs of various projects, the devices adopts antenna and

![](_page_12_Picture_1.jpeg)

reader separation design. Therefore, when the reader is working , one or more antennas must be connected to read and write electronic tags normally (up to 4 antennas can be connected). Customers can choose different antennas according to the actual needs of the project.

Tighten the connector clockwise when connecting the antenna feeder to the reader antenna connector.

#### **2) Connect communication interface**

This series of readers has three communication interfaces: Ethernet LAN port, RS232 interface, USB interface, users can choose different communication interfaces to connect according to their needs, as described below:

①Connect PC and reader via network cable: use a cross-connect network cable to connect the PC and the reader; or connect the PC and the reader through a network switch. **Note: If the PC supports automatic cross direct connection, you can use a common network cable to connect.**

②Connect PC and reader via RS232 serial cable: this device can be connected via RS232 serial cable or USB To RS232 converter.

③Connect the PC and the reader via the USB cable.

#### **3) Power connection**:

AC220V power output DC12V to connect reader.

![](_page_12_Figure_11.jpeg)

Figure 12 schematic diagram of using serial port communication connection

![](_page_13_Picture_1.jpeg)

![](_page_13_Figure_2.jpeg)

Figure 13 Schematic diagram of using USB communication connection

![](_page_13_Figure_4.jpeg)

Figure 14 Schematic diagram of using Ethernet port connection

### <span id="page-13-0"></span>6. Device Configuration And Test Instructions

Refer to Chapter 5 "Device Connection" to connect the device and power on the reader. Through the indicator light to ensure that the reader is working properly, and then you can configure the reader parameters through the configuration software.

Open the R-Tool folder and find the file  $\frac{1}{2}$  R-Tool in the folder directory, double-click this file to open the test tool, as shown below:

![](_page_14_Picture_1.jpeg)

![](_page_14_Picture_69.jpeg)

Figure 15 R-Tool connection interface

Select the corresponding communication method according to the actual interface type used by the device.

① When connected by RS232 interface,choose "COM" from [Communication] under [Search parameters]. Choose "All" for [COM name], set [Baud rate] as 38400, set [Frame] as 8E1, and set [address] as 255;

![](_page_14_Picture_70.jpeg)

Figure 16 Operation steps when use RS232 interface connection

![](_page_15_Picture_1.jpeg)

②When connected by USB interface, choose "USB" from [Communication] under [Search parameters]:

![](_page_15_Picture_76.jpeg)

Figure 17 Operation steps when use USB interface connection

③When connected through Ethernet port, choose "NET" under [Communication] of [Search Parameters]. Click apostrophe button at right of IP address to search corresponding IP.

![](_page_15_Picture_77.jpeg)

Figure 18 Operation steps when use LAN port connection

![](_page_16_Picture_1.jpeg)

On the "Discover IP" interface, click the [Start Search] button to search for the device:

![](_page_16_Picture_81.jpeg)

Figure 19 Operation steps of discover devices by searching IP

Click [Select] button to return to equipment searching interface. Choose 9909 port number. Click [Start] button for successful connection and enter into main interface of software configuration.

#### **Notice: Following two points should be noticed when use Ethernet port connection.**

**1)** When using cross direct-connect cable to connect PC and reader-writer, the IP of testing PC should be set as static IP.

**2)** When using Ethernet port to connect PC and reader-writer, confirm whether the searched IP is at the same network segment with IP of testing PC in the connection interface for R-tool configuration software. If they are not the network segment, please set the subnet mask, gateway and first three segments of IP the same as testing PC, and search again.

![](_page_17_Picture_1.jpeg)

### <span id="page-17-0"></span>6.1. Configuration Description Of Parameters

### <span id="page-17-1"></span>6.1.1. System Basic Parameters

![](_page_17_Picture_4.jpeg)

Figure 20 Configuration interface for system basic parameters

- ⚫ **Work mode:** the system work mode can be set to "Host mode" and "Auto read mode", which will take effect immediately after setting:
	- **A. Host mode:** in this mode, after the device starts,it is in a passive state. It responds to and returns results by receiving commands from the host.
	- **B. Auto read mode:** in this mode, it will actively take inventory of the electronic tags in the sensing area according to the actively read configuration parameters.
- ⚫ **Data handle for auto read mode:** currently only the default option, which is " No save, output to serial port immediately".

![](_page_18_Picture_1.jpeg)

### <span id="page-18-0"></span>6.1.2. Communication Interface

![](_page_18_Picture_116.jpeg)

Figure 21 Configuration interface for Communication interface

- ⚫ **Bus address:** this parameter is mainly used on the RS485 bus. When multiple readers are connected to a bus, different bus addresses need to be configured for each device, with a value range of 1-255.
- **RS232/RS485:** it needs to be powered on again to take effect after setting. (Note: this parameter is shared with RS485 interface) Baud rate: serial communication rate, the default setting is 38400; Parity: None, Odd, Even, the default setting is even.
- ⚫ **USB:**

Compound type: It needs to be powered on again to take effect.

A. HID Custom + Keyboard: HID custom interface + keyboard emulation output;

B. HID Custom + VCP: HID custom interface + virtual serial port;

Note:

Keyboard emulation output: it is available in auto read mode; Virtual serial port: need to install the driver.

#### ⚫ **Ethernet:**

Enable Ethernet: check to enable.

Enable DHCP: check to enable.

![](_page_19_Picture_1.jpeg)

Static IP: set IP, Mask and Gateway.

### <span id="page-19-0"></span>6.1.3. RF And Air Protocol

![](_page_19_Picture_83.jpeg)

Figure 22 Configuration interface for RF and air protocol

#### ⚫ **RF parameter:**

Transmitter power:  $250 \text{mW} \sim 1500 \text{mW}$ , the default setting is 1500mW.

When RF closed, Keep antenna port open: check to take effect.

Enable EMC: check to enable EMC mode.

#### ⚫ **Air protocol:**

CMD ASK: set whether the communication frame of ISO15693 protocol adopts 100% or 10% modulation;

EOF ASK: when using 16 slot counts, whether the EOF of the switching time slot is 100% or 10% modulation.

 $\sum_{k=1}^{N}$  Andea  $\sqrt{2}$ 

### <span id="page-20-0"></span>6.1.4. Inventory General Parameters

![](_page_20_Picture_119.jpeg)

Figure 23 Configuration interface for inventory general parameters

#### ⚫ **Basic:**

① Beep when tag found: if this option is checked, the buzzer will sound when a tag is detected.

② Default AFI:

AFI Enable: if this option is checked, the AFI value of the comparison tag required during the inventory process can be filled in the following AFI parameters;

AFI Value: this parameter is valid only if the" AFI Enable" option is checked;

③ Slot type:

1 Slot: suitable for inventory within 8 tags;

16 Slot: when the number of tags is more than 8, it is more appropriate to use

16 slots than 1 slot;

④ Stop trigger: the trigger condition for the inventory stop.

 Exit condition: when the inventory command is executed on an antenna, set the conditions for inventory stop;

![](_page_21_Picture_0.jpeg)

A. Attempt N times;

B. Max timeout;

Value of attempt N: this parameter is only valid when " Exit condition " is selected as A;

Max timeout: the maximum time to read a card on an antenna;

⚫ **Special application:**

① Disable Anti-collision:

Disable anti-collision doesn't mean reading only one tag. If it is an inventory of 1 slot, it can read up to 2 tags after turning off this function. If it is an inventory of 16 slots, turning off this function can read up to 16. Tags.

② Disable stay quiet:

If the feature is checked, it will not sleep after inventory the tag.

③ Enable probe command: the speed can be increased in the case of multiple antennas.

- $\circled{4}$  t3(us) : the default value of this time is 0. Changing this time will affect the time of inventory.
- ⑤ Next round delay(ms): next round delay(ms) time of regenerate the response.
- ⑥ Anti-collision type:
	- A. ISO15693 standard
	- B. ICODE SLI Persistent

![](_page_22_Picture_1.jpeg)

### <span id="page-22-0"></span>6.1.5. Read/Write Command Parameters

![](_page_22_Picture_100.jpeg)

Figure 24 Configuration interface for Read/Write command parameters

#### ⚫ **Failed retry N times:**

For example, the read data block command is likely to fail in a disturbed environment, the anti-jamming capability can be enhanced by trying multiple times.

- Unknown tag type: (The following configuration requires professional knowledge)
	- ① Block size: the number of bytes per block, NXP ICODE SLI series chips are 4 bytes per block;
	- ② Read block command: for unrecognized tags, we do not know whether it supports reading single block and reading multiple blocks, if both are supported, then choose to " Read multiple blocks";
	- ③ Write block:

Command: for unrecognized tags, we don't know whether it supports writing single block and writing multiple blocks, if both are supported, then choose to "Write multiple blocks";

![](_page_23_Picture_1.jpeg)

### <span id="page-23-0"></span>6.1.6. Antenna Port Parameters

![](_page_23_Picture_85.jpeg)

Figure 25 Configuration interface for antenna port parameters

- **Enable DC:** when checked, the reader antenna interface is output with electricity.
- ⚫ **Default antenna port select:** When the reader has multiple antenna interfaces, the antenna is enabled according to the actual connection. Check to enable.

### <span id="page-23-1"></span>6.1.7. Auto Read Mode

![](_page_23_Picture_86.jpeg)

Figure 26 Configuration interface for auto read mode

#### ⚫ **Basic:**

Close RF power after inventory: if this parameter is checked, RF will be turned off automatically after an inventory process is completed.

Data source:

![](_page_24_Picture_1.jpeg)

![](_page_24_Picture_85.jpeg)

Figure 27 Configuration interface for data source

① Data field select:

UID: whether to output the 64-bit unique serial number of the discovered tag; User block: whether to output the data block content of the discovered tag; Antenna ID: whether to output the antenna ID of the tag;

Input status: whether to output the status of the input port;

- ② Data field parameters:
	- ➢ UID Length:

The default is to output all 8 bytes. This parameter is valid when the UID of the "Data field select" is ticked;

➢ User block:

Start byte offset: The offset is calculated by bytes. Take the tag of ICODE SLI as an example, if the offset byte=5, then it starts to read at the first byte of the first data block, if the offset byte=3, then it starts to read at the third byte of the 0th data block ;

![](_page_25_Picture_0.jpeg)

Bytes num to read: Starting from the offset byte, read N bytes;

Key index: reserve;

➢ Input port select:

Optocoupler input: checking indicates that the state of the port is to be read, but the "Input status" in the "Data field select" must be checked firstly.

- ③ Data format:
	- ➢ UID data format:

A. Raw bytes output: without any conversion, directly output 64-bit data stream;

B. Hex string output: each byte outputs 2 hexadecimal characters;

C. Lower 3 bytes integer character output: the lower 3 bytes of the serial number are converted into a decimal string;

D. Lower 4 bytes integer character output: the lower 4 bytes of the serial number are converted into a decimal string;

E. WieGeng type 1 output: the lower 3 bytes of the serial number are converted into the format output of the micro tillage controller ;

F. WieGeng type 2 output: the lower 3 bytes of the serial number are converted into fixed-length format output of the micro tillage controller; Micro tillage controller format output instructions:

For example, the serial number is E004040001020304, take out 02h and convert it to a decimal string 2, then convert 0304h to a decimal string 772. If there are not enough 5 digits, fill in zeros before 00772, and finally add 2 and 00772 to output 200772; if It is a fixed-length 8-bit, that is, 200772 is not 8-bit enough, then the front is padded with zeros to get 00200772.

➢ Reverse UID:

The byte order of the serial number is reversed.

For example, if the serial number is E004040001020304, the reversed number is 04030201000404E0;

➢ User block data format:

A. Raw bytes output: output in raw bytes, which is ASCII;

![](_page_26_Picture_1.jpeg)

- B. Hex string output;
- ➢ Others data format:
	- A. Raw bytes output;
	- B. Hex string output;

#### ⚫ **Trigger:**

![](_page_26_Picture_104.jpeg)

Figure 28 Configuration interface for trigger

① Trigger way:

Periodic trigger, trigger reading data every N milliseconds;

② Periodic trigger parameters:

Internal(ms): trigger with an interval of N milliseconds;

Inventory count(0 means once): how many times to inventory after triggering.

#### ⚫ **Filter:**

![](_page_26_Picture_105.jpeg)

Figure 29 Configuration interface for filter

UID effective time(100ms): It only outputs once when reading the same tag within the valid time.

#### ⚫ **Serial output parameters:**

![](_page_27_Picture_1.jpeg)

![](_page_27_Picture_78.jpeg)

Figure 30 Configuration interface for serial output parameters

- ① Output port select:
	- A. None: read-only does not output any data;
	- B. RS232: output data through RS232 interface;

C. HID Custom: output data through the HID Custom interface. If use this interface output, the USB interface must be enabled;

D. HID Keyboard: The output characters are output in the form of simulated keys, without any software support. It outputs at the place where the cursor of the operating system stops. If use this interface, the USB interface must be enabled, and the USB multiplexing type is USB Custom + Keyboard ;

② Data frame definition:

![](_page_28_Picture_0.jpeg)

Frame option: frame header + data field + separator + data field + Terminator;

- $\checkmark$  Enable header: whether to output the frame header byte;
- $\checkmark$  Enable separator: when the output data contains multiple fields, if the item is checked, the fields are separated by a separator, such as the comma separator "E004050102030405, 01";
- $\checkmark$  Enable Terminator: whether to output the terminator;
- $\checkmark$  Separator: whether to use the system separator or the custom separator;
- $\checkmark$  Terminator: whether to use the system terminator or the custom terminator.

System separator: System separator selection.

Custom separator: custom separator, can be set to any value.

System terminator: system terminator selection.

Custom header: up to 4 bytes of frame header data can be defined.

Custom terminator: up to 3 bytes of terminator data can be defined.

### <span id="page-28-0"></span>6.1.8. Host Mode

![](_page_28_Picture_14.jpeg)

Figure 31 Configuration interface for host mode

#### ⚫ **Reader as embedded module:**

When checked, the reader is used as an embedded submodule.

Andea

#### ⚫ **Inventory command:**

① Reverse UID: the sequence number contained in the data packet of the inventory command is reversed;

② Enable buffer mode: If checked, the buffer mode is used; if not checked, the asynchronous output mode is used.

> Buffer mode: buffer the read tags in the memory of the reader, and output them after the inventory is finished.

> Asynchronous output mode: it will be output a data packet with a serial number when a tag is read every time, the end package is output after the inventory is completed.

③ Reset RF power:

Whether to reset the RF power before the inventory command. If it is not reset, then the next inventory will not be able to inventory to the dormant tag.

④ Antenna ID as unique identifier: this parameter only applies to buffer mode. For example: the tag E00405FF11223344 was read by antennas 1, 2 and 3: Antenna ID as unique identifier:

Table 6 Example of inventory when setting antenna number as unique identifier

![](_page_29_Picture_207.jpeg)

Antenna ID is not used as unique identifier:

Table 7 Example of inventory when setting antenna number not used as unique identifier

![](_page_29_Picture_208.jpeg)

⑤ Data field select:

Tag type: whether the tag data field contains the tag type field .

UID: whether the tag data field contains the tag UID.

RSSI V: whether the tag data field contains RSSI field .

Antenna ID: whether the tag data field contains antenna ID.

Read count: whether the tag data field contains this field.

![](_page_30_Picture_0.jpeg)

#### ⚫ **Auto close RF power:**

① Enable:

If it is enabled, after the RF is turned on, it will be turned off when Idle time exceeds the set time.

② RF idle time(100ms): timeout.

Note: after the" Auto close RF power" function is enabled, the operation of password authentication for the tag may cause failure.

### <span id="page-30-0"></span>6.2. Testing

### <span id="page-30-1"></span>6.2.1. Multi-tags Inventory Testing

After entering the main interface of R-Tool test software, select "ISO Multi-Tag Test", carry out the procedure as shown in the following figure  $(1, 2)$  and  $(3)$  for tags inventory test:

| $\Omega$<br>$\frac{\mathbf{x}}{\text{Exit}}$<br>Search |            |                           |                       |                  |              |               |                   |   |                  |  |
|--------------------------------------------------------|------------|---------------------------|-----------------------|------------------|--------------|---------------|-------------------|---|------------------|--|
| Multi-Tag Test                                         |            |                           |                       |                  |              |               |                   |   |                  |  |
| ₿                                                      | Antenna ID | Air protocol              | <b>Tag Type</b>       | Serial Number    | <b>DSFID</b> | <b>RSSI V</b> | <b>Read Count</b> |   |                  |  |
| Configuration                                          | 1          | ISO15693                  | <b>NXP ICODE SLIX</b> | E00401501FE57FF4 | 00           | 2490          | 1                 |   |                  |  |
|                                                        | 1          | ISO15693                  | <b>NXP ICODE SLIX</b> | E00401501FE5862D | 00           | 2416          | 1                 | 2 | Inventory        |  |
|                                                        | 1          | ISO15693                  | <b>NXP ICODE SLIX</b> | E004015064C9DF53 | 00           | 2358          | 1                 | G | Start            |  |
|                                                        | 1          | ISO15693                  | <b>NXP ICODE SLIX</b> | E00401501FE5C7CF | 00           | 2448          | 1                 |   |                  |  |
| Control Command                                        | 1          | ISO15693                  |                       | E0022300C3ACE900 | 00           | 2274          | 1                 |   | Loop             |  |
| <b>ISO</b>                                             |            | ISO15693                  |                       | E0022300C3AB8BED | 00           | 2280          | 1                 |   | Setting          |  |
|                                                        |            |                           |                       |                  |              |               |                   |   |                  |  |
| Multi-Tag Test                                         |            |                           |                       | <b>Tags list</b> |              |               |                   |   | Export           |  |
| Single Tag Test<br>业                                   |            |                           |                       |                  |              |               |                   |   | Loop count<br>78 |  |
| Diagnosis                                              |            | Number of last Tag counts | Time:<br>2ms          |                  |              |               |                   |   |                  |  |

Figure 32 Multi-Tag inventory test steps

#### **Note**:

Step 1: Select the menu "ISO Multi-Tag Test" in the main interface of the software;

- Step 2: Select the "Inventory " in the drop-down list above the "Start" button;
- Step 3: Click the "Start" button to carry out the inventory testing.

 $\begin{array}{cc} \mathbf{R}^{\mathbf{N}}_{\mathbf{N}}^{\mathbf{\otimes}} & \mathbf{Andea} \\ \mathbf{R}^{\mathbf{N}} & \mathbf{Flactra} \end{array}$  $\sqrt{4}$ 

### <span id="page-31-0"></span>6.2.2. Single Tag Operation Testing

After entering the main interface of R-Tool test software, select " Single Tag Test" , carry out the procedure as shown in the following figure  $(1, 2, 3, 4)$  and  $(5)$  for tags test:

| $\mathbf{x}$          | <b>Single Tag Test</b>                                                  |                |                        |           |              |                          |                                              |
|-----------------------|-------------------------------------------------------------------------|----------------|------------------------|-----------|--------------|--------------------------|----------------------------------------------|
| ₿<br>Configuration    | <b>B</b> ISO15693<br>NXP ICODE SLI<br>NXP ICODE SLIX<br>NXP ICODE SLIX2 | Ant: $1$       | 3<br>Mode address<br>٠ | UID:      |              | ۰<br>Inventory           | Get Tag Info<br><b>Disconnect</b><br>Connect |
| ō                     | Ti Tag-it HF-I Plus                                                     | Block          | Security state         | Data(Hex) | Data(ASC II) | $\bigoplus$              | ⑤<br>Num 1<br>Addr 0<br>$\sim$               |
| Control Command       | <b>EM4237SLIX</b><br>ST25TV02K                                          | $\mathbf{0}$   | 00                     | 00000000  |              |                          | Lock block<br>Read block<br>Wriet block      |
|                       | Transparent Transceive                                                  |                | 00                     | 00000000  |              |                          |                                              |
| <b>ISO</b>            | <b>ISO15693</b>                                                         | $\overline{2}$ | 00                     | 00000000  |              |                          | 00<br>Lock<br>DSFID:<br>Write                |
| <b>Multi-Tag Test</b> | ➁                                                                       | $\overline{a}$ | 00                     | 00000000  |              |                          |                                              |
|                       |                                                                         | 4              | 00                     | 00000000  |              | Е                        | AFI: 00<br>Write<br>Lock                     |
|                       |                                                                         | 5              | 00                     | 00000000  |              |                          |                                              |
|                       |                                                                         | 6              | 00                     | 00000000  |              |                          | Close EAS<br><b>Enable EAS</b>               |
| Single Tag Test       |                                                                         | $\overline{7}$ | 00                     | 00000000  |              |                          | Lock EAS<br>Detect EAS                       |
|                       |                                                                         | 8              | 00                     | 00000000  |              |                          |                                              |
| ۰Ŵ                    |                                                                         | $\mathbf{Q}$   | 00                     | 00000000  |              |                          |                                              |
| Diagnosis             |                                                                         | 10             | 00                     | 00000000  |              |                          | Pwb: 00000000<br>Authenticate                |
|                       |                                                                         | 11             | 00                     | 00000000  |              |                          | Write                                        |
|                       |                                                                         | 12             | 00                     | 00000000  |              |                          | Type: EAS<br>Lock Pwb<br>Protection          |
|                       |                                                                         | 13             | 00                     | 00000000  |              |                          |                                              |
|                       |                                                                         | 14             | 00                     | 00000000  |              |                          |                                              |
|                       |                                                                         | 15             | 00                     | 00000000  |              | $\overline{\phantom{a}}$ |                                              |

Figure 33 Single tag operation test steps

#### **Note:**

Step 1: In the software main interface, select the menu "Single Tag Test";

Step 2: In the "Single Tag Test" interface, select the type of tag to be operated;

Step 3: mode: none address, address.

1) For a single tag, select the "none address" mode.

2) For multiple tags, select the "address" mode.

Step 4: Click the "Inventory" button to display the UID list in UID drop-down box.

Step 5: 1) For a single tag: click the "Connect" button;

 2) For multiple tags: in UID drop-down box, select the tags required to be operated, and then click the "Connect" button;

After the above steps, you can read and write tags, as shown below:

![](_page_32_Picture_1.jpeg)

| <b>Single Tag Test</b>                                                                       |                                                                                                    |                |           |                 |   |                          |                                                  |
|----------------------------------------------------------------------------------------------|----------------------------------------------------------------------------------------------------|----------------|-----------|-----------------|---|--------------------------|--------------------------------------------------|
| ⊟-Co ISO15693<br>- <b>U</b> NXP ICODE SLI<br>- <b>WARE ICODE SLIX</b><br>$-$ NXP ICODE SLIX2 | Ant: 1<br>Mode address<br>E004015064C9DF53<br>UID:<br>Connect<br>Get Tag Info<br>Inventory<br><b>Disconnect</b><br>$\sim$<br>$\sim$ |                |           |                 |   |                          |                                                  |
| - Ti Tag-it HF-I Plus                                                                        | Block                                                                                                    | Security state | Data(Hex) | Data(ASC II)    |   | $\overline{a}$           | Addr 2<br>Num 5<br>$\overline{\phantom{a}}$<br>۰ |
| EM4237SLIX<br>۰<br>w<br>ST25TV02K                                                            | $\circ$                                                                                                    | 00             | 00000000  |                 |   |                          | Read block<br>Lock block<br>Wriet block          |
| <b>B</b> Transparent Transceiv                                                               | $\mathbf{1}$                                                                                                    | 00             | 00000000  |                 |   |                          |                                                  |
| $\overline{\phantom{1}}$ ISO15693                                                            | $\overline{2}$                                                                                                    | 00             | 31320000  | 12              |   |                          | (2)<br>Ð<br>DSFID: 00<br>Write<br>Lock           |
|                                                                                              |                                                                                                    | 00             | 33320000  | 32 <sub>2</sub> |   | E                        |                                                  |
|                                                                                              | 4                                                                                                    | 00             | 31323200  | 122             | ශ |                          | AFI: 00<br>Lock<br>Write                         |
|                                                                                              | $\overline{\mathbf{5}}$                                                                                                    | 00             | 34350000  | 45              |   |                          |                                                  |
|                                                                                              | 6                                                                                                    | 00             | 31320000  | 12              |   |                          | Close EAS<br><b>Enable EAS</b>                   |
|                                                                                              | $\overline{7}$                                                                                                    | 00             | 00000000  |                 |   |                          | <b>Lock EAS</b><br>Detect EAS                    |
|                                                                                              | 8                                                                                                    | 00             | 00000000  |                 |   |                          |                                                  |
|                                                                                              | 9                                                                                                    | 00             | 00000000  |                 |   |                          |                                                  |
|                                                                                              | 10                                                                                                    | 00             | 00000000  |                 |   |                          | Pwb: 00000000<br>Authenticate                    |
|                                                                                              | 11                                                                                                    | 00             | 00000000  |                 |   |                          | Write                                            |
|                                                                                              | 12                                                                                                    | 00             | 00000000  |                 |   |                          | Type: EAS<br>Lock Pwb<br>Protection<br>×         |
|                                                                                              | 13                                                                                                    | 00             | 00000000  |                 |   |                          |                                                  |
|                                                                                              | . .                                                                                                    | $\sim$         | COOCOOO   |                 |   | $\overline{\phantom{a}}$ |                                                  |

Figure 34 Single tag reading and writing steps

#### **Steps:**

1) Set the data block of the tag to be operated in the Addr drop-down box and the Num drop-down box. After setting, the operable data block is displayed in green indicating that it can be operated;

2) Click [Read Block] to read the data value of the data block selected in step 1;

3) Write the value in the line (green area) of the data block whose value should be written, and then click [Write Block];

4) After the operation is completed, click the [Disconnect] button to disconnect the tag connection.

### <span id="page-32-0"></span>6.3. Diagnosis

When using the reader, you may experience problems, such as it may not be able to read the tag normally, or the distance drops or intermittently when reading a single tag, unstable when reading multiple tags, the reading speed is slow or the number of changes is large, etc. .

When these problems occur, the performance and usage environment of the reader can be detected and checked according to the following.

### <span id="page-32-1"></span>6.3.1. System Error Flag

When the reader fails, you can detect it to find out the cause of the failure based on

![](_page_33_Picture_0.jpeg)

#### the error identification.

![](_page_33_Picture_120.jpeg)

Figure 35 System error flag

![](_page_33_Picture_121.jpeg)

![](_page_33_Picture_122.jpeg)

### <span id="page-33-0"></span>6.3.2. Temperature

If the temperature is too high when the device is running, it will affect the work of the device. When the reader performance is unstable, you can check the temperature of the device to see whether it is caused by excessive temperature or not.

![](_page_33_Picture_9.jpeg)

Figure 36 Temperature check

![](_page_34_Picture_1.jpeg)

### <span id="page-34-0"></span>6.3.3. Noise

The "Noise " function can be used to detect noise on the spot, as shown below:

1. The noise waveform is normal, indicating that there is no interference signal or the interference signal is small in the environment;

2. When the noise waveform has a large square shape or a parabolic shape, it indicates that the environment has interference signals and the interference source needs to be eliminated.

![](_page_34_Picture_98.jpeg)

![](_page_34_Figure_7.jpeg)

#### ➢ **Interference source analysis**

(1) Power adapter: laptop power supply, display power supply, LED light power supply, surveillance camera power supply, electric car charger, power supply of other electric equipment.

(2) Card reader with the same frequency band: access card reader, desktop card issuer.

(3) Motor equipment.

#### ➢ **Troubleshooting**

Turn on the Noise Detection function, and switch off the power of the interference source one by one. At the same time, observe changes of the interface waveform, in order to determine the interference source.

**Andea**<br> **Electronics** 

### <span id="page-35-0"></span>7. Failure Analysis

#### **1.The reader doesn't respond**:

Check the power, whether the input power supply voltage is correct; whether the external power adapter is working properly; whether the power socket contacts are secure; whether the input voltage fluctuates too much.

Check whether the connection interface of the relevant cable is loose and whether there is any problem with the cable. You can replace the cable for testing.

#### **2. Read/write label error:**

Check whether the corresponding configuration of the reader is correct (such as inventory parameter configuration, reading and writing parameter configuration);and adjust the placement of the label to detect whether the label is within the effective reading and writing range of the antenna.

Check whether there is electromagnetic interference between the reader and other devices (refer to section 6.3.3 for noise detection to check);

In addition, multiple tags can be replaced for testing to check whether the tags are damaged.

#### **3. The range of reading and writing does not meet the requirements:**

Adjust the RF power of the antenna; or check whether there are metal facilities in the environment around the reader.

### <span id="page-35-1"></span>8. Technical Support

#### ➢ **Download link for development data and testing**

https://www.gzandea.com/download.php

#### ➢ **Call for equipment debugging and technical support**

 Mobile phone: 138 0251 4535 Fixed telephone: 0086-20-32039552

![](_page_36_Picture_1.jpeg)

Caution: The user is cautioned that changes or modifications not expressly approved by the party responsible for compliance could void the user's authority to operate the equipment.

This device complies with Part 15 of the FCC Rules and Industry Canada licence-exempt RSS standard(s). Operation is subject to the following two conditions: (1) this device may not cause harmful interference, and

(2) this device must accept any interference received, including interference that may cause undesired operation.

Le présent appareil est conforme aux CNR d'Industrie Canada applicables aux appareils radio exempts de licence. L'exploitation est autorisée aux deux conditions suivantes : (1) l'appareil ne doit pas produire de brouillage, et

(2) l'utilisateur de l'appareil doit accepter tout brouillage radioélectrique subi, même si le brouillage est susceptible d'en compromettre le fonctionnement.

NOTE: This equipment has been tested and found to comply with the limits for a Class B digital device, pursuant to Part 15 of the FCC Rules. These limits are designed to provide reasonable protection against harmful interference in a residential installation. This equipment generates, uses and can radiate radio frequency energy and, if not installed and used in accordance with the instructions, may cause harmful interference to radio communications. However, there is no guarantee that interference will not occur in a particular installation.

If this equipment does cause harmful interference to radio or television reception, which can be determined by turning the equipment off and on, the user is encouraged to try to correct the interference by one or more of the following measures:

-- Reorient or relocate the receiving antenna.

-- Increase the separation between the equipment and receiver.

-- Connect the equipment into an outlet on a circuit different from that to which the receiver is connected.

-- Consult the dealer or an experienced radio/TV technician for help.

![](_page_37_Picture_0.jpeg)

Guangzhou Andea Electronics Technology Co., Ltd. Address: Room 401, Building H, Jingye San Street, Yushu Industrial Park, Economic And Technological Development Zone, Guangzhou. Zip code: 510663 Phone: 0086-20-32039550, 32039551, 32039552 Fax: 0086-20-32039553 Website: http://www.gzandea.com